# **Mudar horário para alguns funcionários da empresa em um determinado dia (horário especial de feriado).**

# Exemplo:

A empresa realizará um horário especial para um determinado dia do mês, pois terá um feriado neste dia, porém alguns funcionários trabalharão normalmente, ou seja, seguirão o horário de trabalho normal, mas deverão ganhar hora extra no período da tarde.

Para os funcionários que terão horário especial, os mesmos deverão ter hora normal no horário na manhã e não deverão trabalhar no horário da tarde, porém não ganharão falta neste período.

## **Horário Normal:**

**Entrada1 Saída1 Entrada2 Saída2** 07:30 11:30 13:30 18:00

# **O que deve fazer:**

**1º** Você deverá cadastrar um novo horário (menu Cadastro > Horários), onde o mesmo deverá ter o horário especial, coloque um nome para este horário significando o feriado, para facilitar a identificação deste horário especial.

## **Horário Especial:**

#### **Entrada1 Saída1 Entrada2 Saída2** 07:30 11:30 ... ...

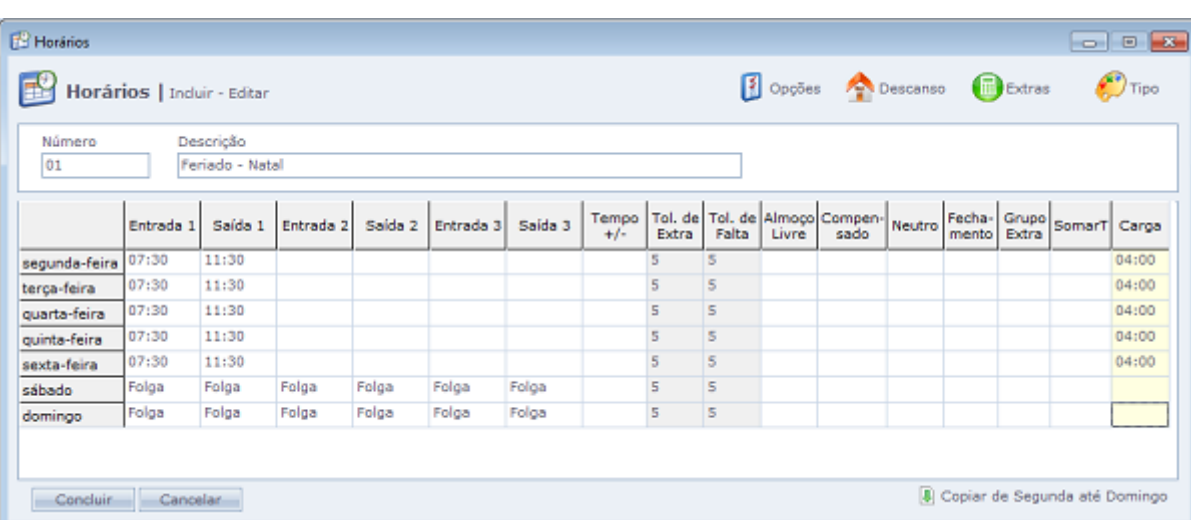

**2º** Entre no menu Manutenção > Alterações em massa, nesta tela você deve selecionar a opção 'Alterar horários'.

## **Alterar horários:**

Recalcula um dia ou período específico de acordo com um horário de trabalho diferente no cadastrado para o funcionário na data atual.

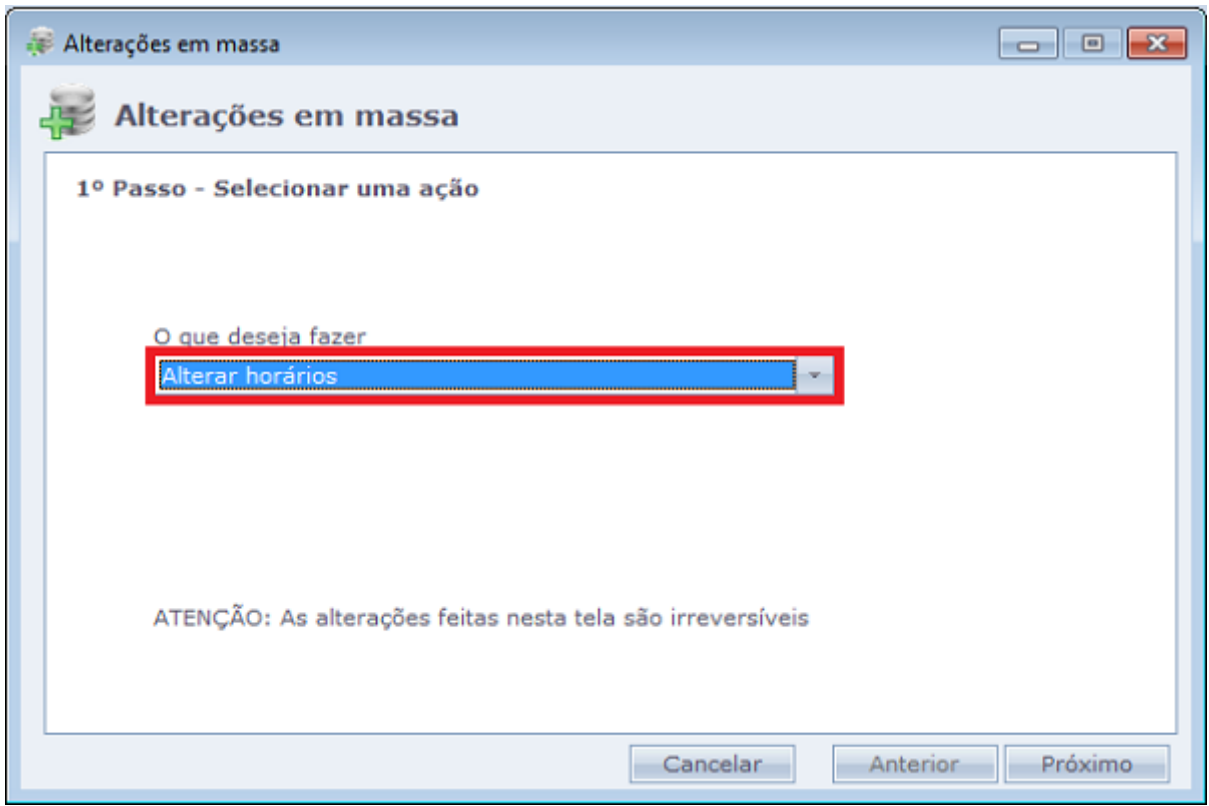

**3º** Na próxima tela, você deverá selecionar o período em que terá o horário especial, exemplo: de 20/12/2013 até 23/12/2013, deixe os outros filtros com a opção de 'TODOS'.

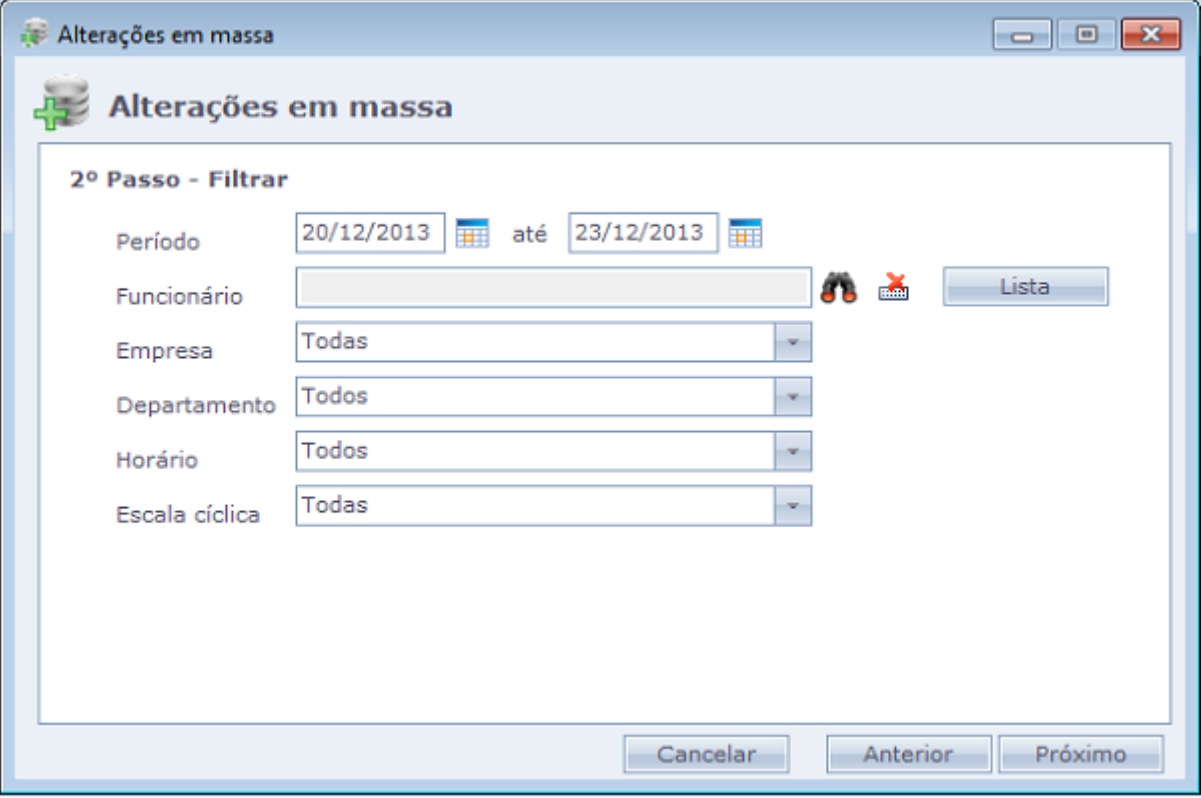

**4º** Na próxima tela, você deverá selecionar o novo horário cadastrado (Horário Especial).

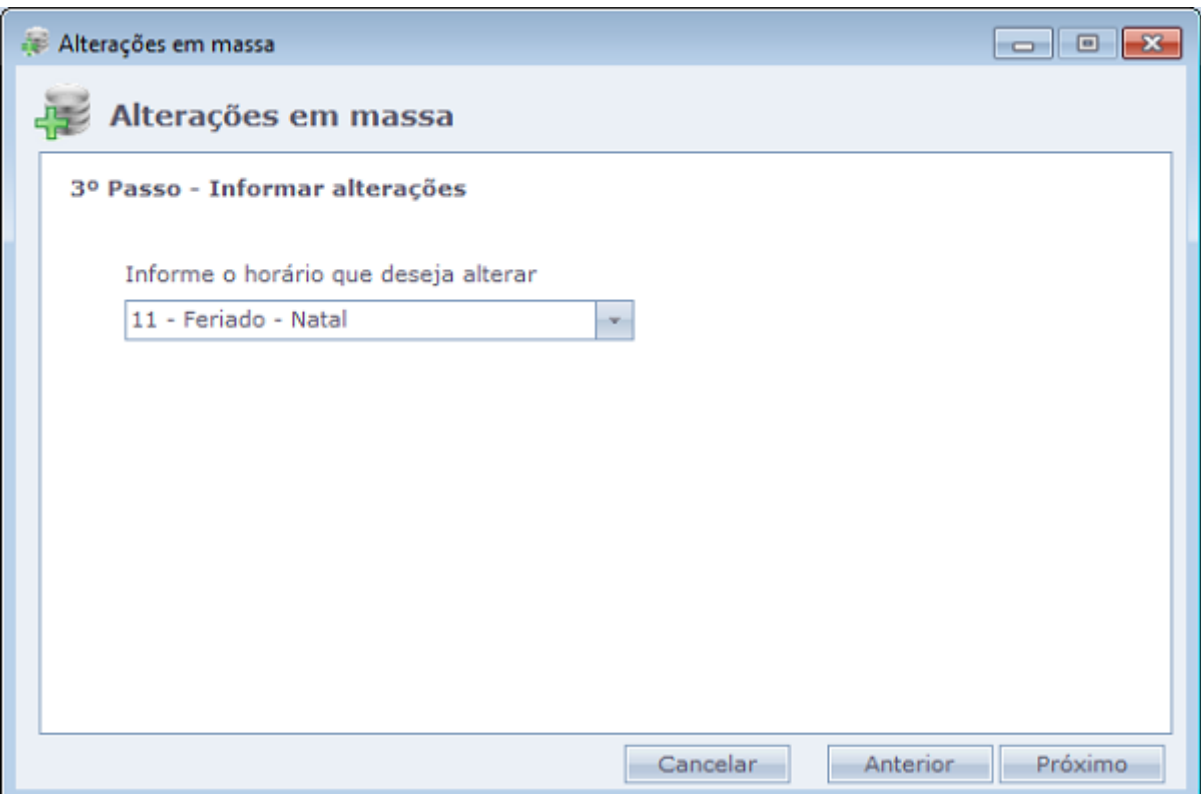

**5º** Fazendo isso, o próximo passo e realizar a 'Alteração'.

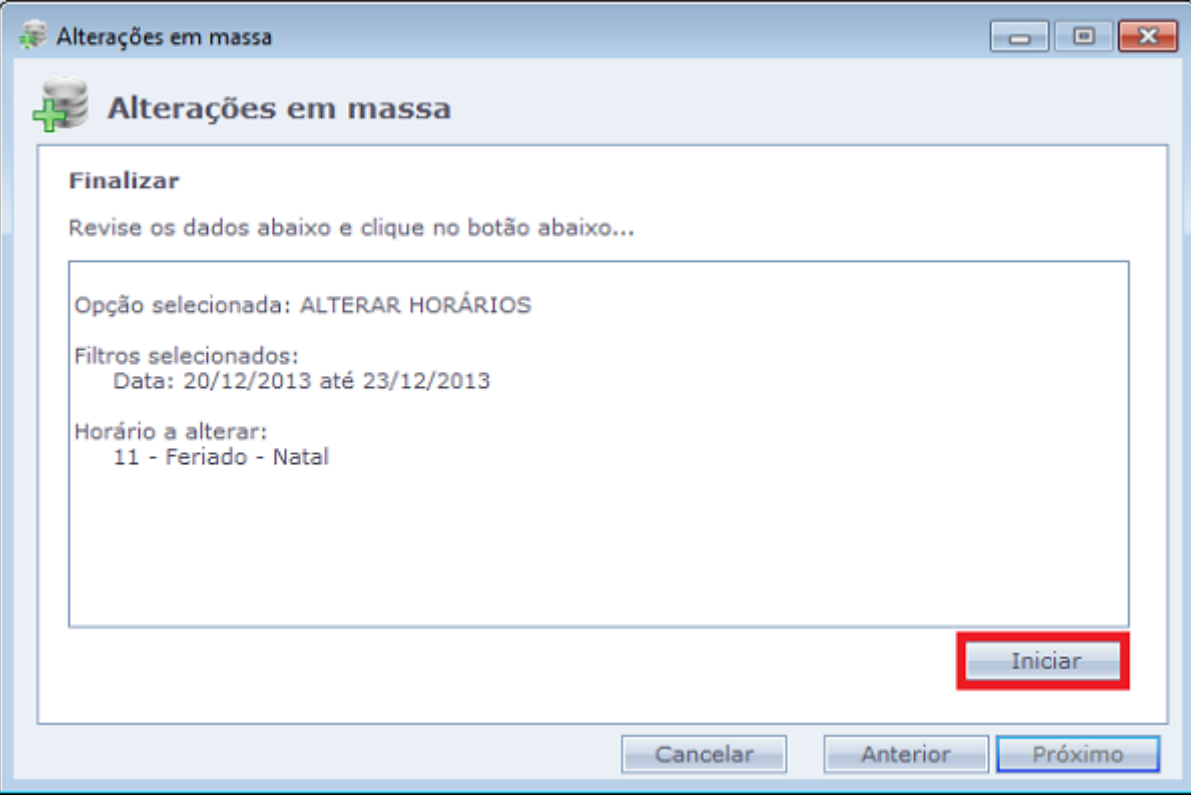

Em caso de dúvidas, contate o suporte. e.